# **WorldShare® Acquisitions:**  *Ordering and Renewing Serials Subscriptions*

# **Overview**

- **•** Use your vendor's website to determine availability and pricing of materials
- **•** Optionally, use current procedures to place order on your vendor's website
- **•** In **WorldShare® Acquisitions**:
	- Import vendor order file (see \**Import Vendor File* for instructions) and/or
	- Create a purchase order, add items to order and place order (this workflow below)

# **Create a Purchase Order**

- Select **Orders** from the left navigation panel
- **•** Click **Orders** and then click **New Order**
- **•** Type an **Order Name**
- **•** Open the **Order Type** drop-down and select **Purchase Order**
- **•** Type the **Vendor Name**. As you type the first few letters, vendors beginning with those letters will display in a drop-down list. Select the vendor.
- **•** Click **Save**

#### **Discover Items and add titles to order**

- **•** Select **Discover Items** from the left navigation panel to find a record in the WorldCat® bibliographic database.
- **•** Use the drop-down to select **My Library Holdings** (if you already have at least one copy of the title) or **All WorldCat** (if you do not own any copies of the title).
- **•** Use the drop-down to select an Index: **Keyword**, **Title**, **Author**, **ISBN**, **ISSN**, **OCLC Number**
- **•** Enter search terms
- **•** Click **Search**
- **•** Optional: Click **Advanced Search** to search more indexes or multiple indexes, and to limit the search by Format, Source of Cataloging, Language, Language of Cataloging, and/or Year(s)

*(If no record is found in WorldCat®, refer to appropriate staff to create an original record (Abbreviated Encoding Level 3 or higher) in WorldCat® with WorldShare® Record Manager or Connexion®. Then go back to Acquisitions, search for the new OCLC number in Discover Items, and follow Steps below).*

- **•** Click the **Add to** dropdown across from title in search results and select **Order**
- **•** Select Acquisitions Type, Processing Type, and ISBN/ISSN from drop-down menus
	- o **Acquisitions type:**
		- For serials: select **Subscription**
	- o **Processing type:**
		- For print serials: select **Serial**
- **•** Enter **Subscription start date.** Adjust subscription period as needed.
- **•** Optional: Apply an **Order Template**
- **•** Click **Add** in the Action column on the row with your order to add to order
- **•** Click **Close**
- **•** To add more titles to order, repeat steps above.

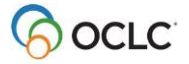

### **Review, edit and place order**

- **•** Select **Orders** from the left navigation panel
	- **•** To find the order you want to work with, either
		- o Click **Orders** 
			- $\circ$  Use the drop down menu on top to search by Order Name, Order Number or Vendor Order Number; enter search term(s) in box; click **Search**
		- o Use the drop down filter **Order Type** to select a specific Order type (e.g. Purchase order)
		- o Use the drop down filter **Status** to select a specific status (e.g. Open)
		- o This will result in a list of orders
		- o Click on the **Order name** or **Order number** in the results list to go to the full order
- **•** Edit order information in any combination of three ways:
	- o Manually update data in each row
	- o Use check boxes (or top box to Select All items) to apply Tax, Discount, Service Charge & Shipping
	- $\circ$  Click on the title to view and edit the order item details (including subscription periods)

**Note**: If you need to edit **Acquisitions Type** or **Processing Type**, you **must** click the title and use the drop-down menus on the Order Item Details screen.

- **•** Select **Shipping Type** and **Shipping Address**
- **Add notes**  you can add multiple notes to an order item from the order screen or from the item details screen.

From the order screen:

- o Find the item you want to add a note to.
- o In the Notes column, click the **Add Note icon** ( ). If a note has already been added to the item, click the **Add/Edit Note icon** (**2)**.
- $\circ$  If notes have already been added to the item, you will need to click Add Note on the Notes window.
- $\circ$  Fill in the fields:
	- In the Type field, select whether the note is a **Staff** or **Vendor** note.
	- In the Note field, enter the note.
	- In the **Attach to** field (Only applicable to order items that are Subscriptions), select whether you want the note to display on **This order item only** or **This order item and all prior and subsequent renewals**.
	- Optional: In **Show on** field, select whether the note should be displayed as a pop-up message on **payment**.
	- Click **Save**.
	- The note will be saved along with the date and time stamp and name of user who created it. On the order screen, the Add note icon changes to a pencil and a "1" will appear. If you add more notes, this number will increment.

From the order item details screen:

- $\circ$  Click on the title from the order screen to go to the order item details screen
- o Click on the Notes tab and then on **Add note**. Follow the steps as described above.

#### **Place order** OR **Request quote**

**•** To **Request quote,** click **Request quote** at the top of the screen

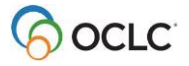

- o Select **Method**: Email (HTML), or Print, and select **To** and **Reply to** options.
	- For Email (HTML), optionally check **Preview email before sending** and then click on **Continue.** Finally click on **Send Request Quote** or **Cancel.**
- For Print, click on **Continue**. Finally click on **Print Request Quote** or **Cancel.**
- **•** To **Place order**, click **Place order**
	- $\circ$  To place the order without notifying the vendor, make sure the check box is unchecked.
	- The order is placed in the Acquisitions system and funds are encumbered.  $\circ$  To place the order and notify the vendor, make sure that the check box is checked and
		- click **Continue.**
			- Select **Method**: Email (HTML), Email (EDIFACT), or Print, and select **To** and **Reply to** options.
				- o For Email, optionally check **Preview email before sending** and then click **Continue.** Finally click **Place and send order** (the order is placed in the WMS Acquisitions system, funds are encumbered and the order is sent via email to the vendor) or **Cancel.**
				- o For Print, click **Continue**. Finally click **Place & Print Order** (the order is placed in the WMS Acquisitions system, funds are encumbered and printer options are displayed) or **Cancel.**

### **Create an order item template (optional)**

- **•** While reviewing an order, click a **title** to view the **order item details screen**
- **•** Edit Fund, Branch, Location, Discounts, Notes etc. to be saved on the template
- **•** Click Create a Template
- **•** Enter a Template Name and optionally, Description
- **•** Click **Save**

#### **Renew subscriptions**

- **•** Select **Orders** from the left navigation panel
- **•** Click **Subscription Items**
- **• Search** for a title to renew using the dropdown indexes Or
- **•** Filter to find titles to renew (must click **Apply** after selecting filter)
	- o **Order status:** Ordered
	- o **Processing type:** Serials
	- o **Order type:** Purchase order
	- o **End date:** <e.g. within 90 to find subscriptions that expire in the next 90 days>
	- o **Renewal status**: Not renewed
	- o **Vendor**: <name of your subscription vendor>
- **•** Select box at top to renew all. Or to renew selected titles, click in the checkbox next to the title
- **•** Click **Renew**
- **•** Optionally, select a percent increase and click **Continue**
- **•** Choose budget period
- **•** Add to an existing open order or create a new order and click **Save**
- **•** Click **Place order**

© 2017 OCLC, Inc. All rights reserved. The following OCLC product, service and business names are trademarks or service marks of OCLC, Inc. registered in Australia, Canada, USA, WIPO (International Registration): WorldShare® Acquisitions. The WorldCat, WorldShare, and OCLC symbols are service marks of OCLC. Thirdparty product and service names are trademarks or service marks of their respective owners. OCLC grants permission to photocopy this publication as needed.